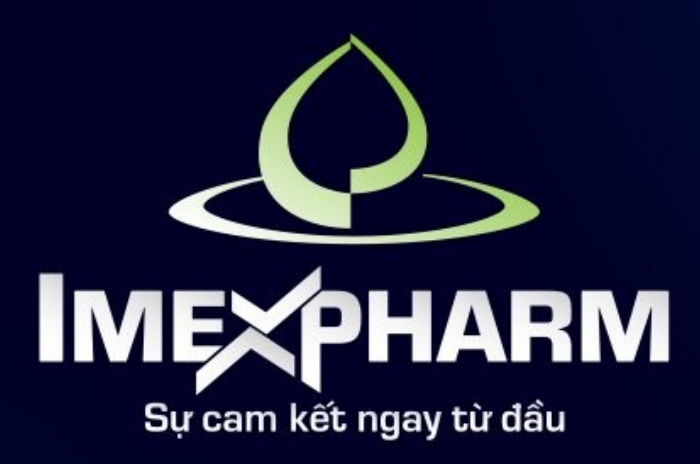

# ĐẠI HỘI ĐỒNG CỔ ĐÔNG THƯỜNG NIÊN 2024 THE 2024 ANNUAL GENERAL MEETING OF SHAREHOLDERS

HƯỚNG DẦN TẢI TÀI LIỆU ĐẠI HỘI & KHAI BÁO ỦY QUYỀN

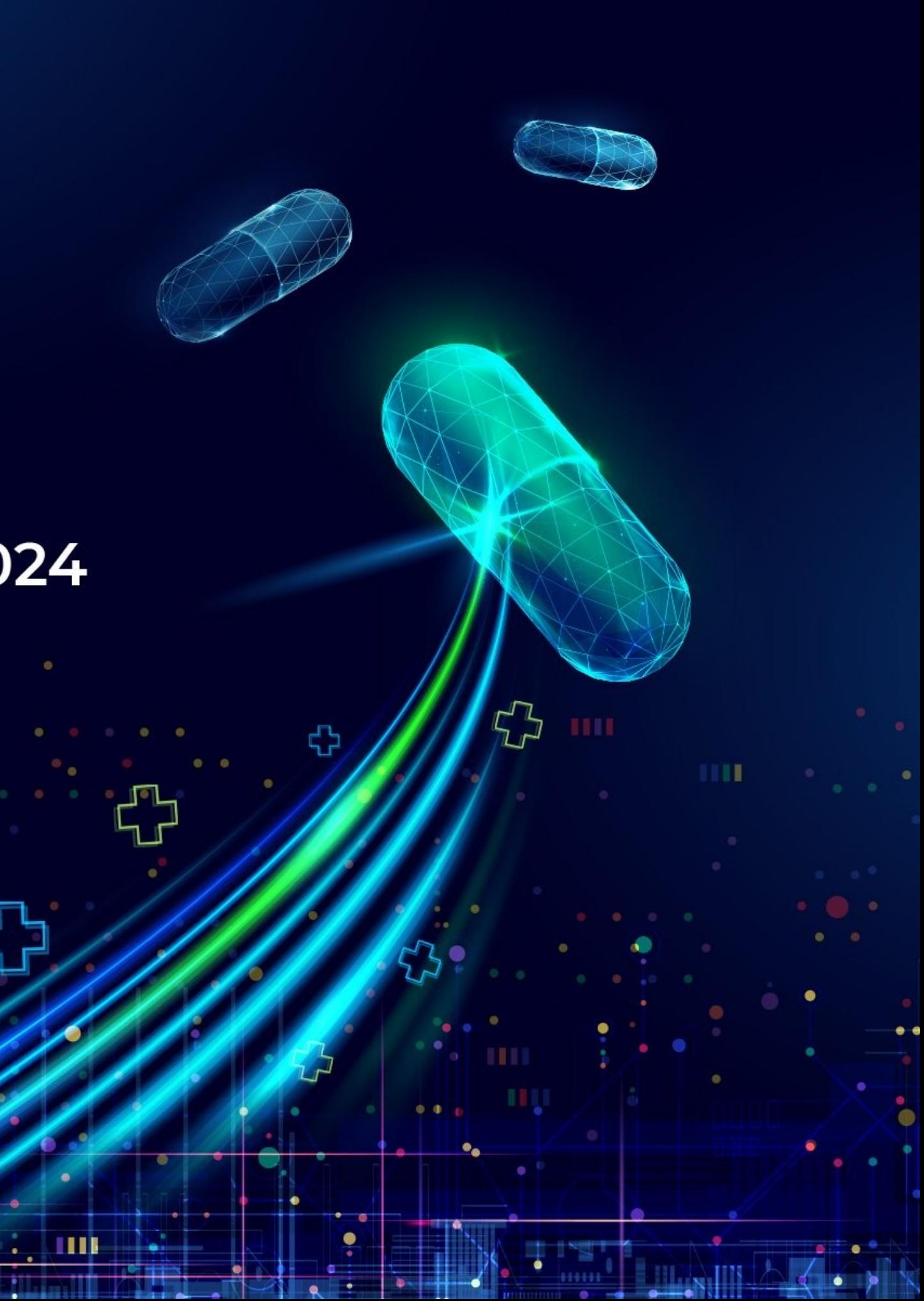

# **BƯỚC 1: CHUẨN BỊ**

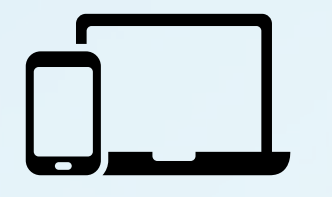

Máy tính, điện thoại thông minh, hoặc máy tính bảng có loa, microphone và camera/webcam

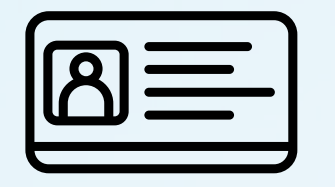

Các loại giấy tờ tùy thân như CMND/CCCD/Hộ chiếu đã sử dụng để đăng ký tài khoản chứng khoán để sở hữu cổ phiếu

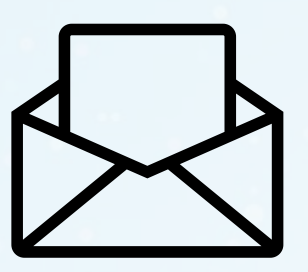

Thư mời dự họp

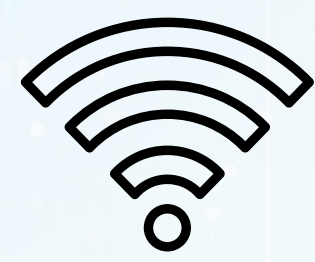

Kết nối Internet/4G ổn định

Cổ đông mở mã QR hoặc truy cập liên kết [https://dhcd2024.imexpharm.com](https://dhcd2024.imexpharm.com/) được in trong Thư mời dự họp hoặc đính kèm trong Email mời dự họp.

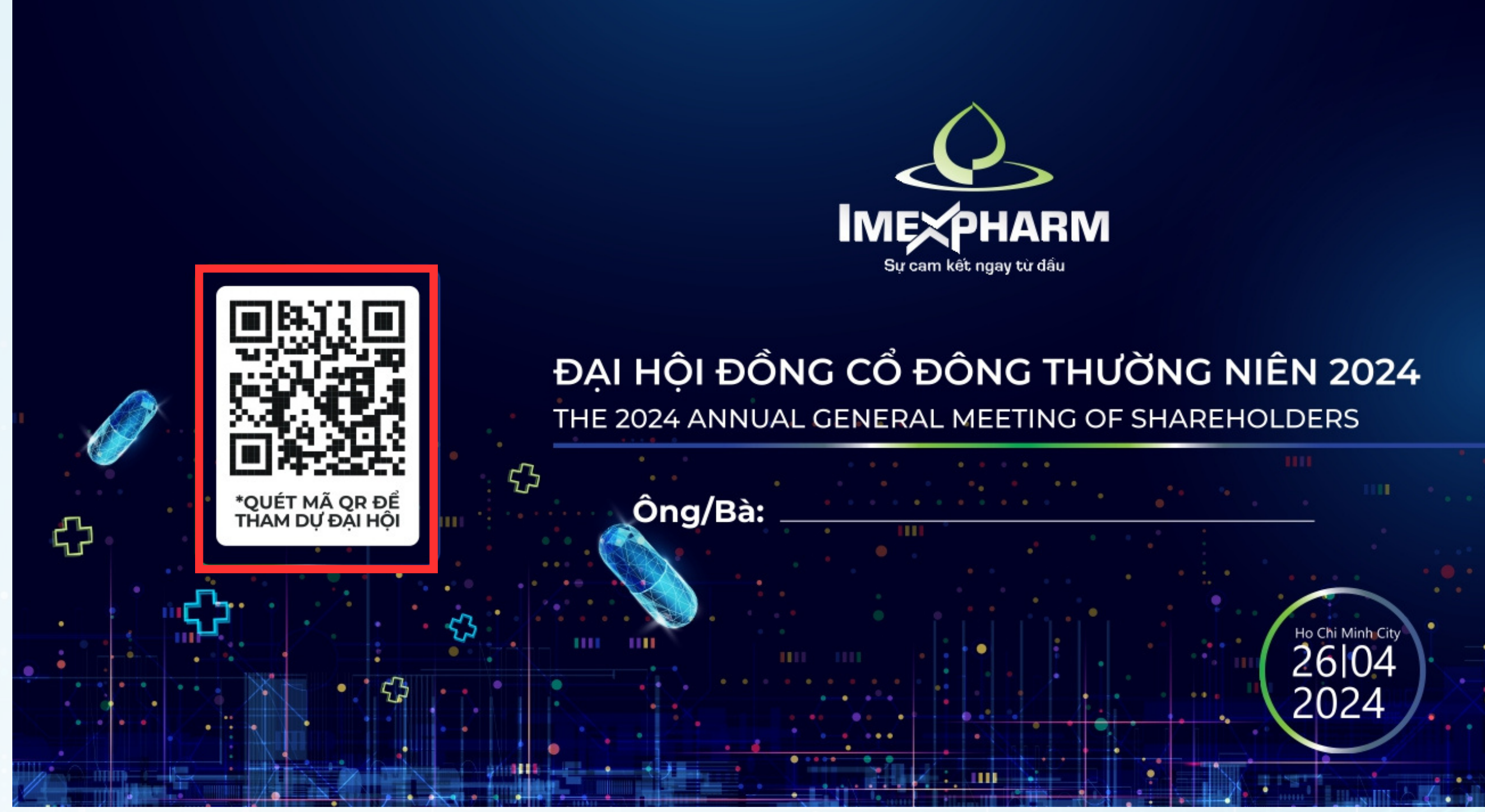

# **BƯỚC 2: ĐĂNG NHẬP ĐẠI HỘI CỔ ĐÔNG**

Cổ đông sử dụng điện thoại thông minh, máy tính bảng, laptop có kết nối Internet và mở máy ảnh (Camera) hoặc ứng dụng Zalo để quét mã QR. Sau khi quét QR thành công, liên kết đăng nhập Đại hội trực tuyến sẽ hiển thị trên màn hình.

![](_page_3_Picture_2.jpeg)

# **BƯỚC 2: ĐĂNG NHẬP ĐẠI HỘI CỔ ĐÔNG**

# **BƯỚC 3: TẢI TÀI LIỆU ĐẠI HỘI**

Cổ đông nhấn **Tải tài liệu đại hội** để tải về máy tài liệu sử dụng trong Đại hội

![](_page_4_Picture_2.jpeg)

Màn hình hiển thị **Danh sách tài liệu đại hội**, quý cổ đông chọn tài liệu đang hiển thị và nhấn **Tải về**

![](_page_5_Picture_67.jpeg)

![](_page_5_Picture_3.jpeg)

# **BƯỚC 3: TẢI TÀI LIỆU ĐẠI HỘI**

# HƯỚNG DẦN KHAI BÁO ỦY QUYỀN

57

**THE** 

-1111

 $\sqrt{\frac{1}{2}}$ 

. 6

![](_page_6_Picture_1.jpeg)

**BƯỚC 1: ĐĂNG NHẬP** 

Tại trang chủ, cổ đông nhấn Khai báo ủy quyền

![](_page_7_Picture_2.jpeg)

Quý Cổ đông nhập **Số sở hữu chứng khoán/CMND/CCCD/Hộ chiếu** đã đăng ký tài khoản chứng khoán. Sau đó nhấn **TIẾP TỤC**

O Đăng nhập: Số đăng ký sở hữu, Số CMND\* 038180000012 Tiếp tục Quay lại O UVote | By akaBot, FPT

![](_page_8_Picture_4.jpeg)

![](_page_8_Picture_5.jpeg)

# **BƯỚC 1: ĐĂNG NHẬP**

Quý Cổ đông chọn hình thức xác thực đăng nhập bằng **một trong hai** hình thức sau đây:

- **Mã OTP** nếu cổ đông có số điện thoại hay email đăng ký tài khoản chứng khoán
- **eKYC (Chỉ dành cho thiết bị có camera)** nếu cổ đông không có số điện thoại hoặc email đăng ký tài khoản chứng khoán

![](_page_9_Picture_4.jpeg)

# **BƯỚC 1: ĐĂNG NHẬP**

Quý Cổ đông chọn hình thức xác thực đăng nhập bằng **Mã OTP**

![](_page_10_Picture_2.jpeg)

# **BƯỚC 2: XÁC THỰC ĐĂNG NHẬP (OTP)**

### Quý Cổ đông nhận **mã OTP (gồm 6 chữ số)** thông qua tin nhắn SMS được gửi tới số điện thoại đã đăng ký tài khoản chứng khoán. Sau đó nhấn **ĐĂNG NHẬP**

![](_page_11_Picture_93.jpeg)

![](_page_11_Picture_3.jpeg)

# **BƯỚC 2: XÁC THỰC ĐĂNG NHẬP (OTP)**

- **Trường hợp Cổ đông là người đăng nhập**, số điện thoại nhận mã OTP chính là số điện thoại Quý Cổ đông đã đăng ký khi mở tài khoản giao dịch Chứng khoán.
- **Trường hợp Quý Cổ đông đã thay đổi số điện thoại**, vui lòng liên hệ với Công ty theo thông tin trong Thư mời họp để cập nhật lại thông tin số điện thoại, hoặc gọi đến số hotline để được hỗ trợ.
- **Trường hợp người tham dự họp là Người được ủy quyền**, số điện thoại nhận mã OTP chính là số điện thoại của Người được ủy quyền mà Quý Cổ đông đã cung cấp trên Giấy ủy quyền gửi về Công ty.

### Xin chào, Trần Thị Huỳnh Thùy

Mã OTP đã được qửi đến số điện thoại: 090 \*\*\*\*\*\* 8

Nhập mã OTP\*

![](_page_12_Picture_8.jpeg)

Khi Đăng nhập, Quý khách đã đồng ý với chính sách sử dụng và bảo mât của UVote.

![](_page_12_Figure_10.jpeg)

### Đăng nhập

Quay Iại

### **LƯU Ý**

# **BƯỚC 2: XÁC THỰC ĐĂNG NHẬP (OTP)**

Quý Cổ đông chọn hình thức xác thực đăng nhập bằng **eKYC (lựa chọn này chỉ khả dụng với những thiết bị có camera)**

![](_page_13_Picture_2.jpeg)

![](_page_13_Picture_4.jpeg)

Cổ đông lựa chọn **một trong hai** phương thức xác thực sau:

- Xác thực bằng CMND/CCCD
- Xác thực bằng hộ chiếu

![](_page_14_Picture_4.jpeg)

![](_page_14_Picture_5.jpeg)

- **Số ĐKSH/CMND/CCCD/Hộ chiếu** cần được nhập chính xác theo thông tin ghi nhận trên Thư mời họp.
- **Trường hợp Người tham dự họp là Người đại diện theo ủy quyền của Cổ Đông**, vui lòng nhập số CMND/CCCD/Hộ chiếu của Người đại diện.
- **Để Công ty kịp thời cấp quyền truy cập vào Hệ thống cho Người được ủy quyền**, Quý Cổ đông vui lòng gửi các văn bản liên quan đến việc ủy quyền về Công ty đúng hạn, theo hướng dẫn trong Thư mời họp và mẫu Giấy ủy quyền của Công ty.

![](_page_15_Figure_5.jpeg)

# **Xác thực bằng eKYC**

### Chọn phương thức xác nhận

Dành cho Cổ đông cá nhân

 $|R=$ 

Xác thực bằng CMND/CCCD

Xác thực bằng hộ chiếu

### **LƯU Ý**

Cổ đông chọn Chụp để mở camera trên thiết bị. Quý Cổ đông chụp ảnh theo trình tự:

- Mặt trước và sau của CMND/CCCD hoặc mặt trước của Hộ chiếu.
- Chân dung của Quý Cổ đông

![](_page_16_Picture_100.jpeg)

![](_page_16_Picture_6.jpeg)

![](_page_16_Picture_7.jpeg)

Sau mỗi lần chụp, màn hình sẽ cho phép khách hàng xem lại ảnh vừa chụp. Chọn **Chụp lại** để thực hiện chụp lại ảnh, hoặc chọn **Xác nhận** để thực hiện bước tiếp theo.

![](_page_17_Figure_2.jpeg)

![](_page_17_Picture_4.jpeg)

![](_page_17_Picture_5.jpeg)

# **BƯỚC 3: KHAI BÁO ỦY QUYỀN**

Nhập thông tin khai báo ủy quyền: Số cổ phần ủy quyền và thông tin Người nhận ủy

![](_page_18_Picture_68.jpeg)

![](_page_18_Picture_69.jpeg)

![](_page_18_Picture_70.jpeg)

# BƯỚC 3: KHAI BÁO ỦY QUYỀN

Xác nhận thông tin ủy quyền, sau đó nhấn Xác nhận

![](_page_19_Picture_2.jpeg)

O UVote | By akaBot, FPT

![](_page_19_Picture_31.jpeg)

![](_page_20_Picture_0.jpeg)